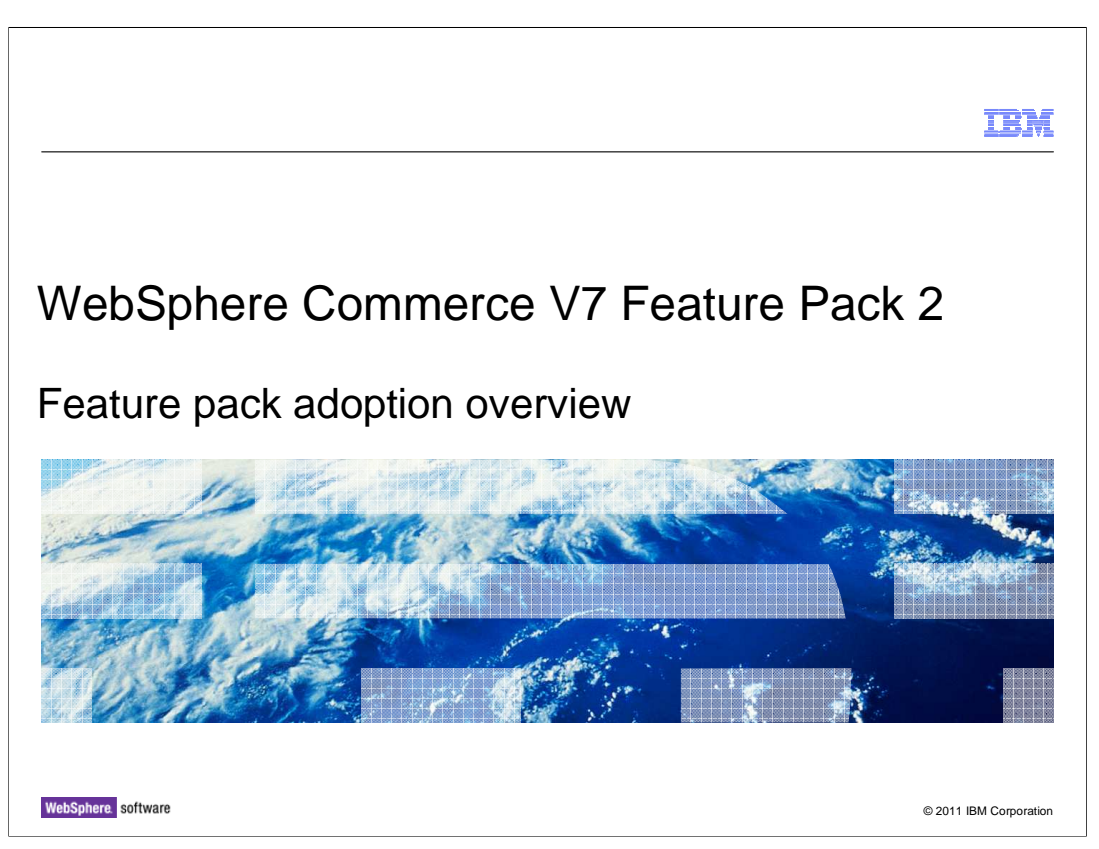

 This presentation provides an overview of the steps needed to adopt WebSphere Commerce Version 7 Feature pack 2. You should have an understanding of the solutions provided in feature pack 2 before viewing this presentation.

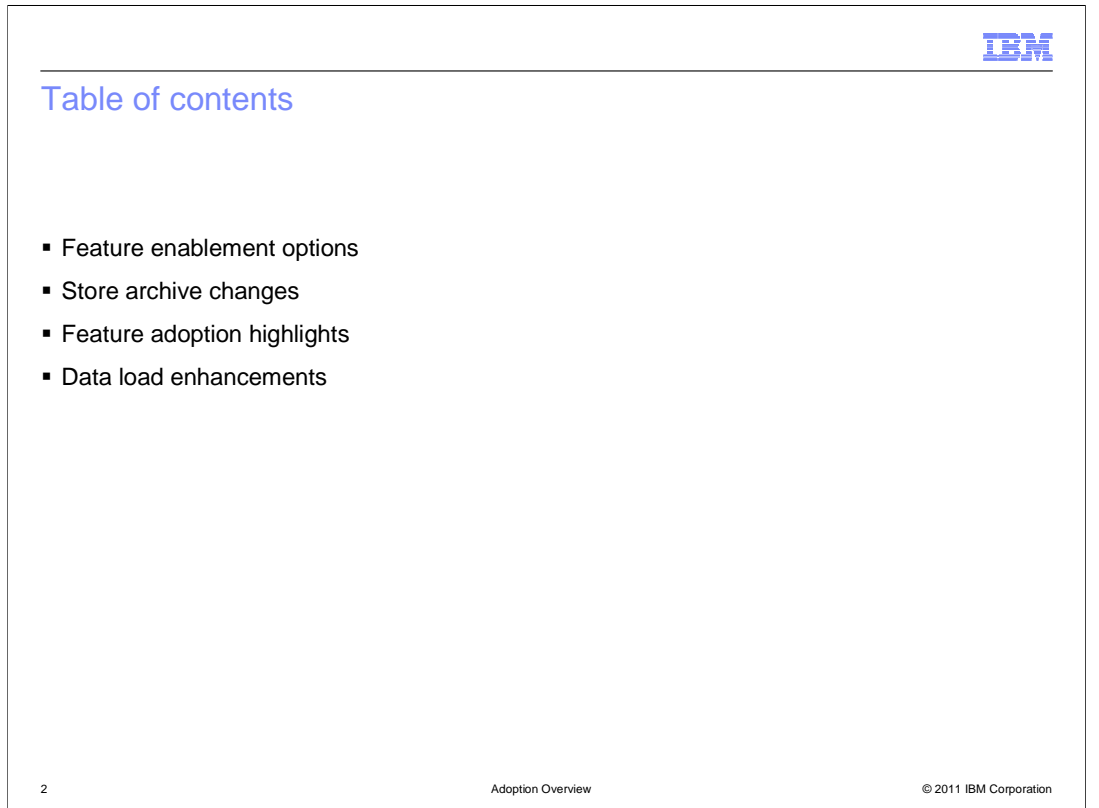

 The presentation begins with a summary of the feature pack 2 feature enablement options. This is followed by a summary of the store archive changes. The presentation then highlights the steps needed to adopt each of the solutions provided in feature pack 2. A review of the enhancements for data load concludes the presentation.

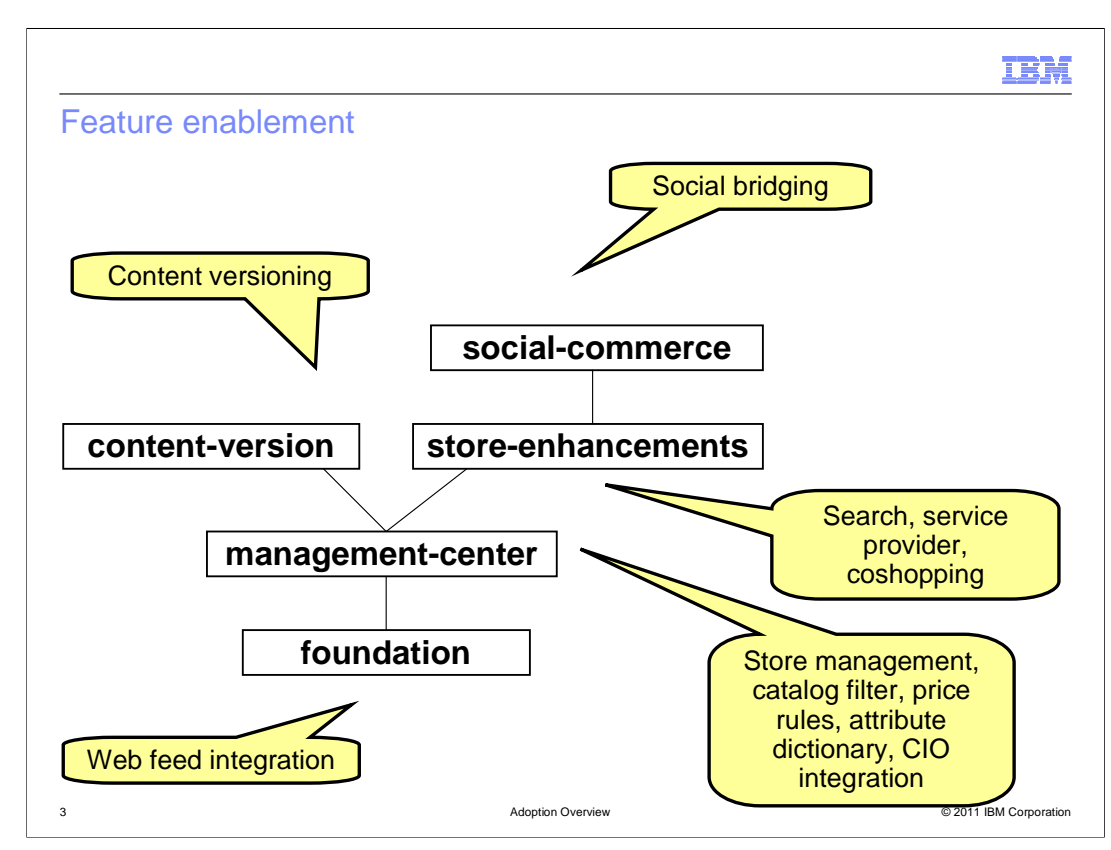

 WebSphere Commerce feature pack 2 contains five different groups of features that can be enabled. This slide shows the dependency hierarchy of the features. Enabling a feature higher in the graph triggers the enablement of all features below it. The solutions enabled by the various feature groupings are shown on the chart.

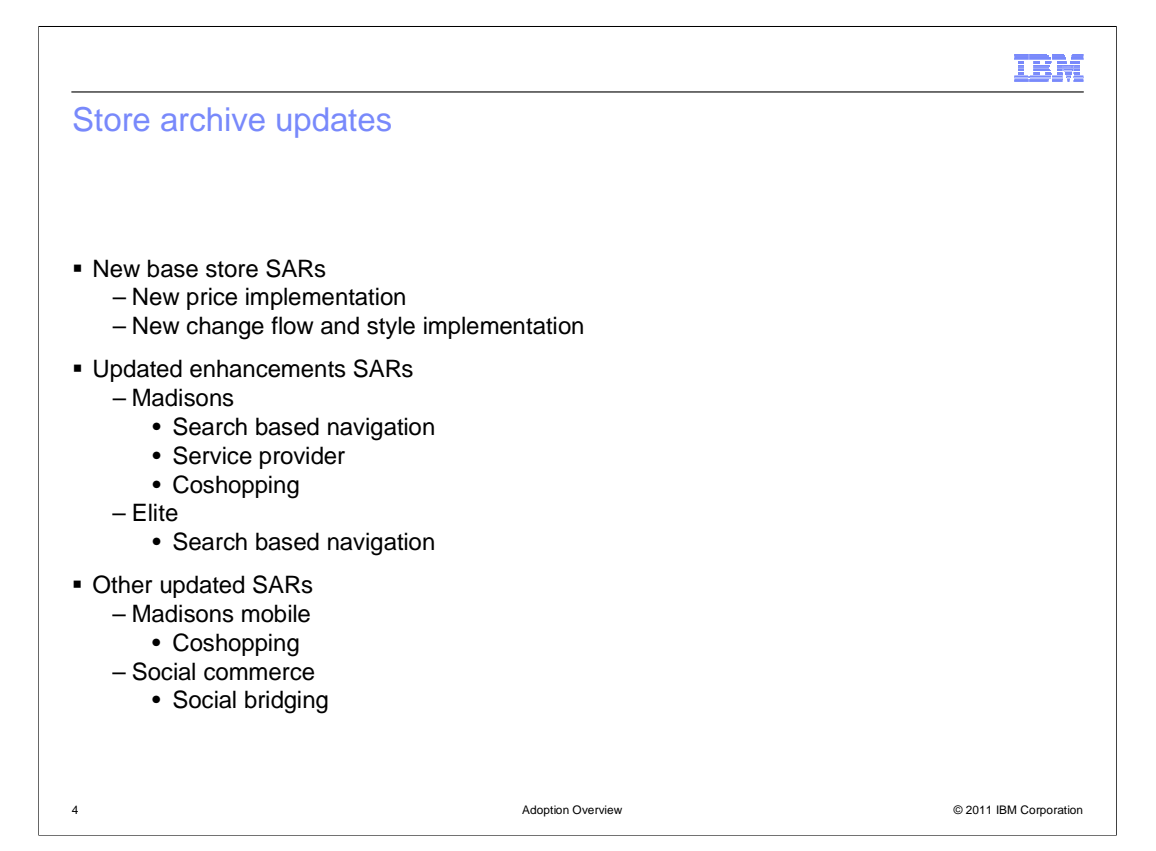

 Feature pack 2 introduces new base starter store archive (SAR) files. These base starter stores contain fix pack updates, the new implementation for price rules and e-Marketing Spots for store styles and store function options. You must publish a feature pack 2 starter store before publishing any feature pack 2 enhancements. Enhancements SAR files exist for both Madisons and Elite. The Madisons enhancements include search based navigation, the service provider solution and coshopping. The Elite enhancements include search based navigation.

 Feature pack 2 also includes updates to the Madisons mobile SAR file for coshopping and the social commerce SAR file for social bridging.

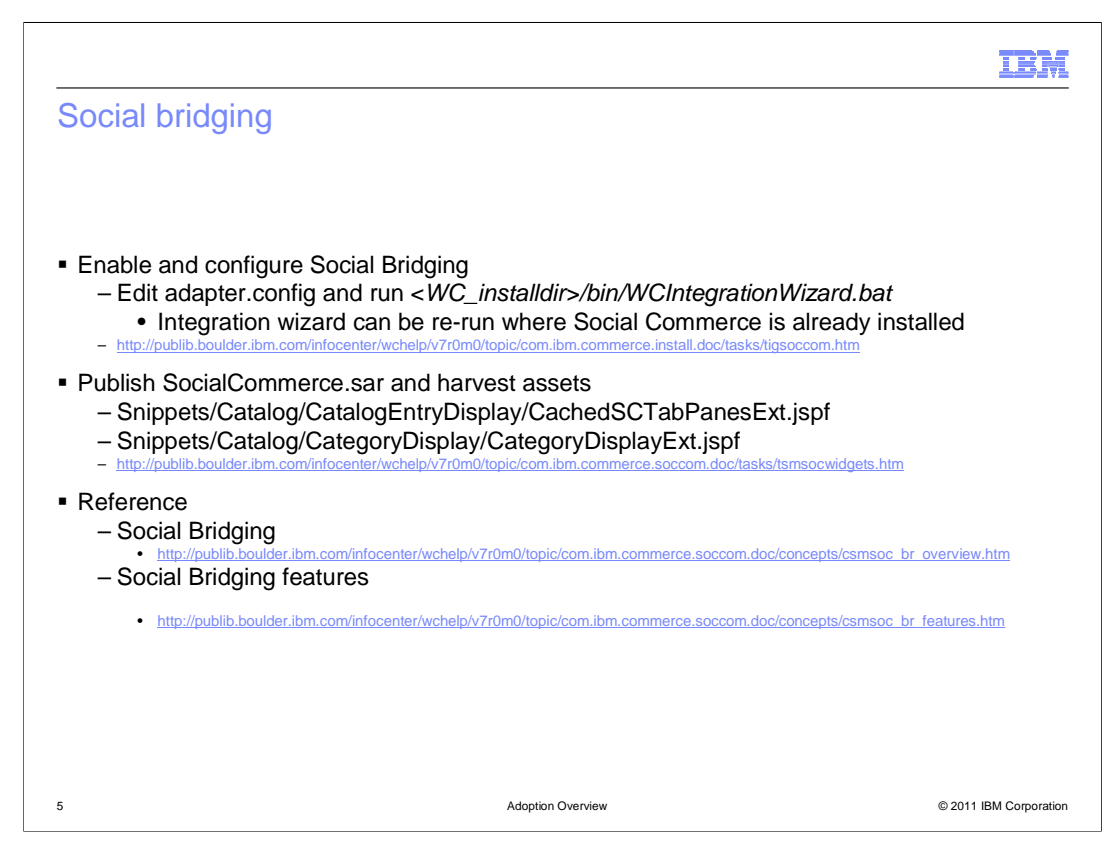

 Social bridging can be added to a store that has social commerce already enabled. You need to edit the adapter.config file for the authentication methods you are providing and re-run the integration wizard. In a development environment, publish the Madisons starter store and social commerce enhancements SAR. From here you can harvest the storefront code for the login widgets. The main files are shown on this slide and a link is provided to the related documentation in the WebSphere Commerce Information Center. Add the new storefront code to your existing store and test and deploy your changes.

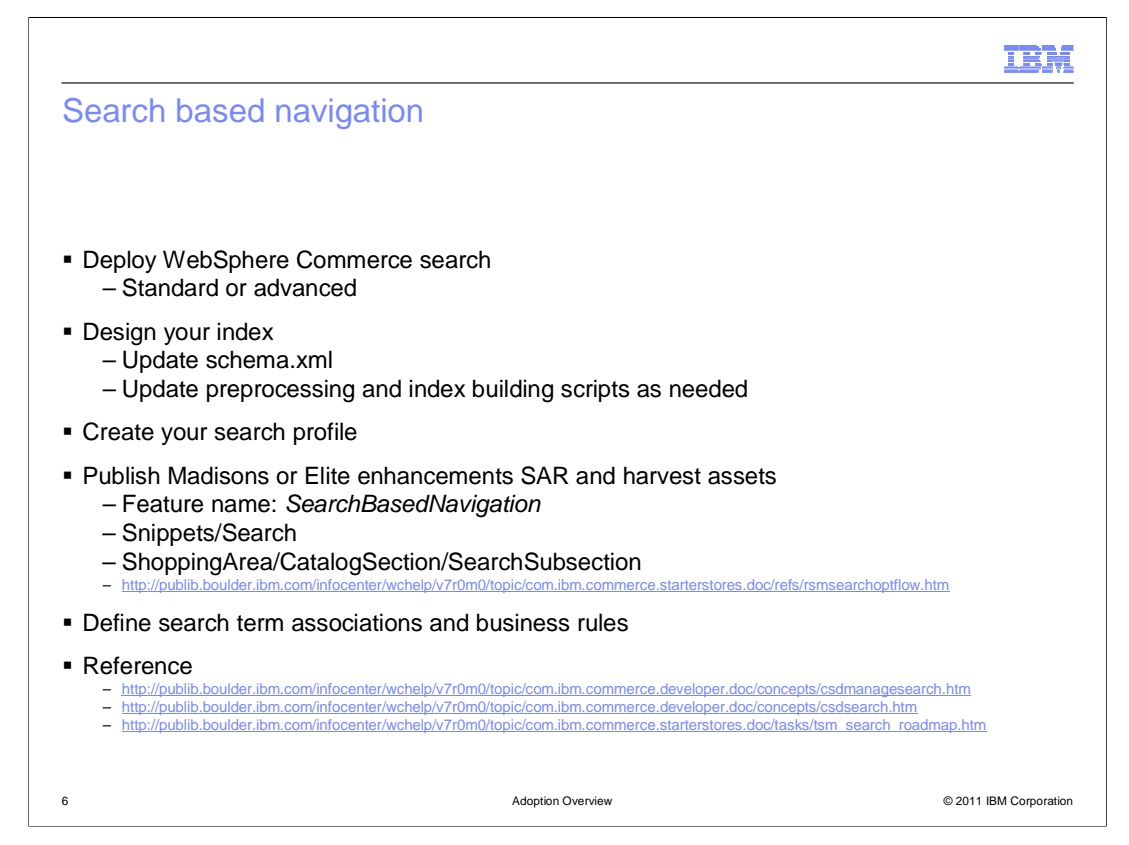

 To enable search based navigation in an existing store you must first deploy the search engine. The next step is to design your search index based on your business requirements. A sample index is provided with the starter stores. Once you know what fields need to be in your index, you can configure the pre-processing and index loading scripts accordingly. Default search profiles are also provided with the starter stores. You can extend these to meet the needs of your custom storefront search. In a development environment, publish either the Madisons or Elite enhancements SAR and harvest the sample storefront code for search. The feature name SearchBasedNavigation is used to include code specific to the search based navigation flow. The directories shown on the slide also contains assets for search. You can use the site flow pages in the WebSphere Commerce Information Center to locate specific files. A link is provided on the slide. When you have completed the storefront updates, create and test the search term associations and search rules for your catalog.

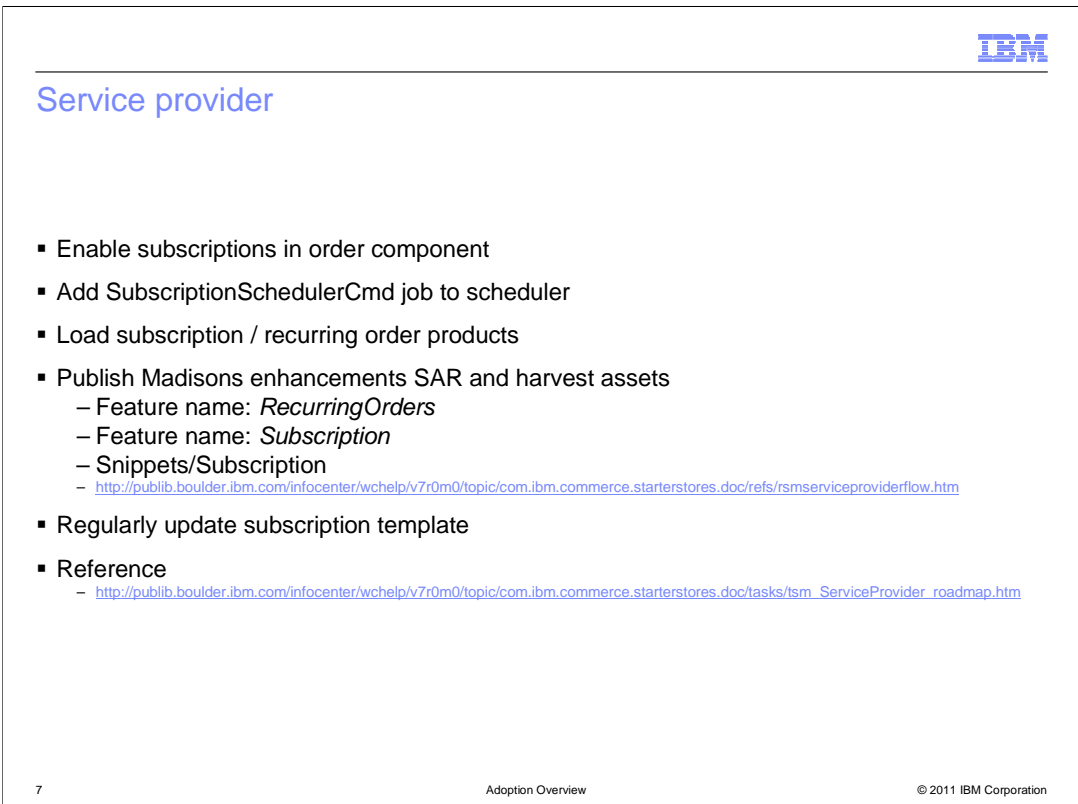

 When you enable the store-enhancements feature in feature pack 2, subscriptions are turned off by default. To enable your store to process subscription orders, update the order component administration file. To support either subscriptions or recurring orders, you must also add the SubscriptionScheduler job to the WebSphere Commerce scheduler. Adjust your data load scripts to include the flag for subscription and recurring order products. Also include the subscription attributes or assign them manually in Management Center. In a development environment, publish the Madisons enhancements SAR and harvest the sample storefront code for subscriptions, recurring orders or both. The feature names RecurringOrders and Subscription are used to include specific sections in the My Account page. The directory shown on the slide also contains assets for the service provider solution. You can use the site flow pages in the WebSphere Commerce Information Center to locate specific files. A link is provided on the slide. If you are using subscription templates, you must regularly update them for the next subscription installment to be shipped.

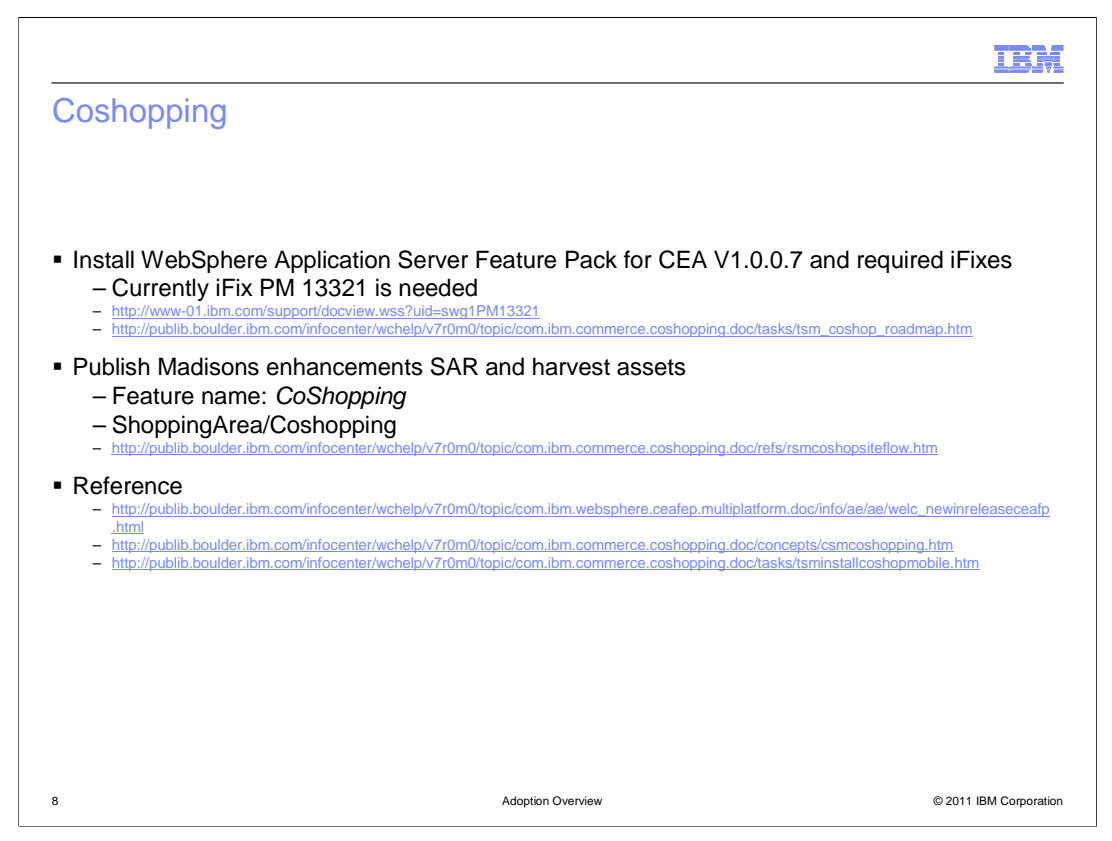

 To enable coshopping in an existing store, you must first install the CEA feature pack for WebSphere Application Server and any required iFixes. Currently one iFix is required and is listed on the slide. In a development environment, publish the Madisons enhancements SAR and harvest the sample storefront code for coshopping. The feature name CoShopping is used to include specific code specific to the coshopping flow. The directory shown on the slide also contains assets for coshopping. You can use the site flow pages in the WebSphere Commerce Information Center to locate specific files. A link is provided on the slide.

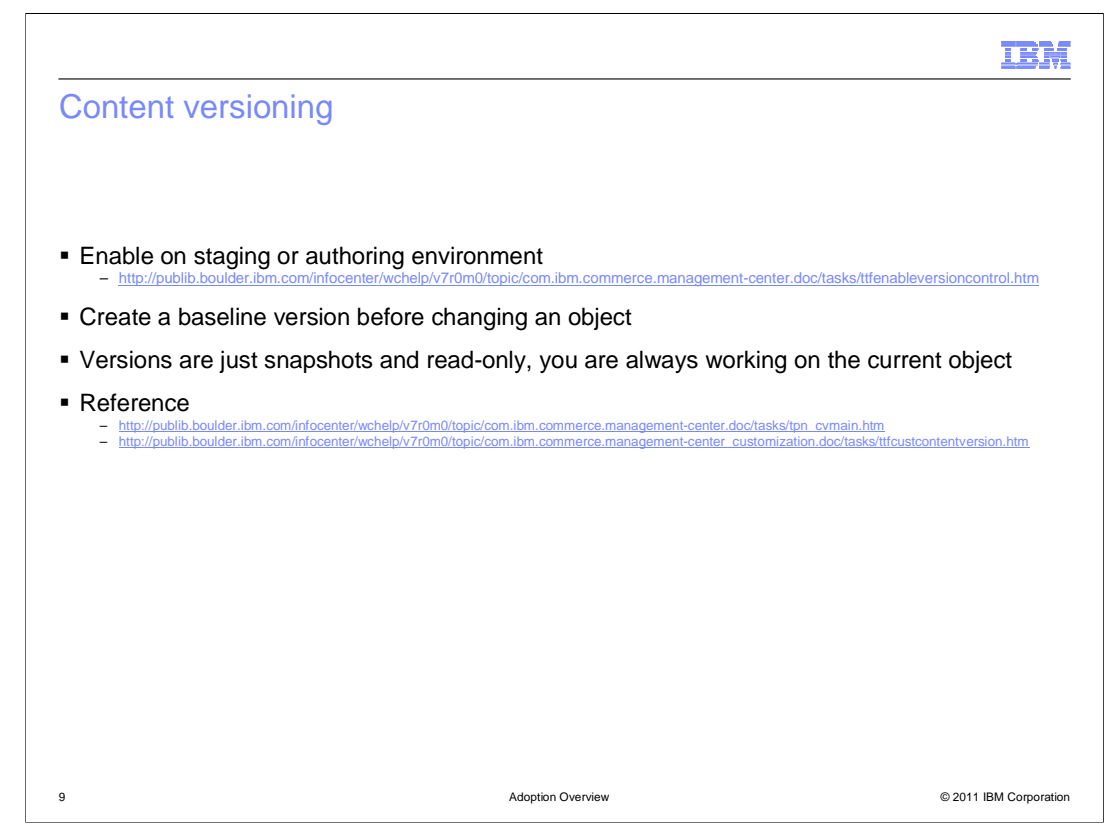

 Content versioning is a new capability in Management Center. You can enable this feature on an authoring or staging environment only. Once the feature is enabled you can begin using it. To get started with content versioning, you should create a baseline version of an object before you edit it. This will give you a snapshot to go back to if you need to revert your changes.

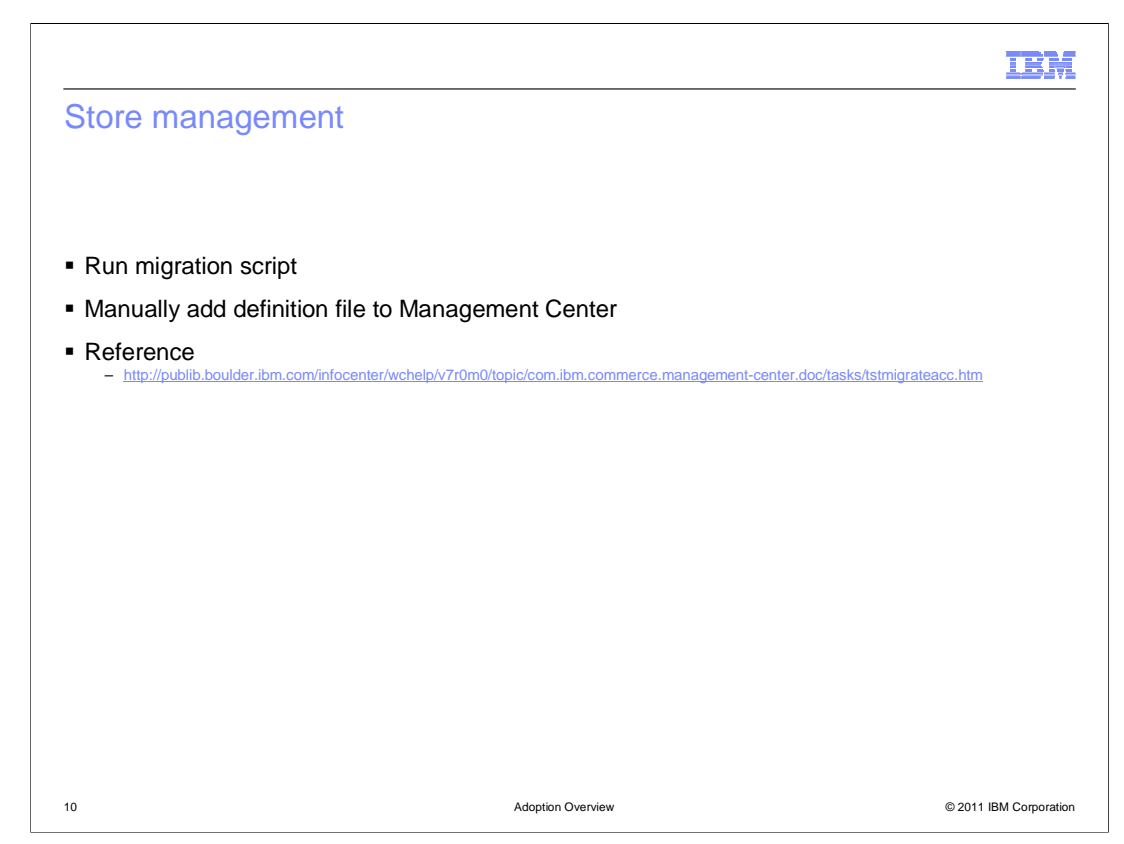

 To use the Management Center Store Management tool, you must run the migration script on your existing store. This converts your store style and store function information into the e-Marketing Spots required. Next, you need to manually create a definition file for your store properties page. In a development environment, publish either the Madisons or Elite enhancements SAR and copy the definition file to use as a starting point.

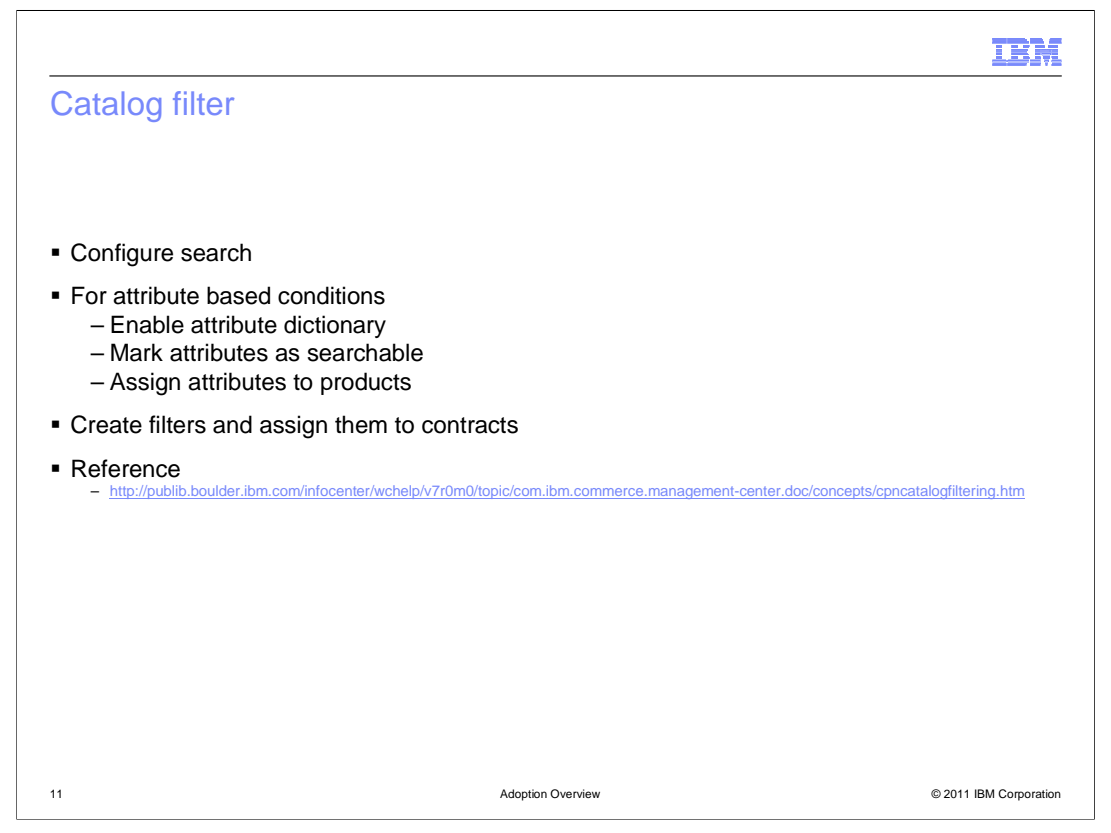

 The Management Center catalog filter tool runs on top of the WebSphere Commerce search solution. Before starting to define catalog filters, you must configure search for your store. If you plan to define attribute based conditions for your filters, load the attribute dictionary attributes and assign them to products. An attribute's searchable flag must be set to true in order to use it in a catalog filter. Once your filter is defined, use WebSphere Commerce Accelerator to assign it to one or more contracts.

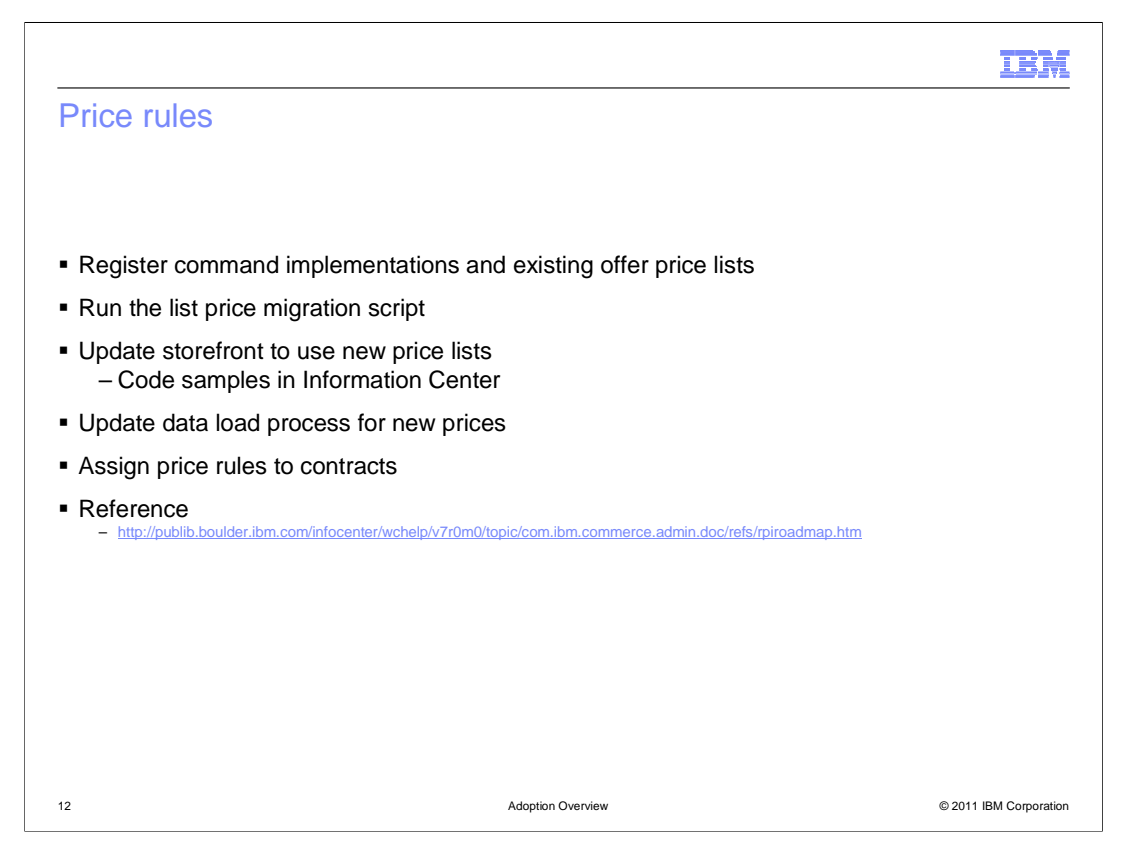

 To add price rules support to an existing store you need to register the new command implementations in the CMDREG table. If you have an existing offer price list that you want to manage in the price rules tool you also need to register the list in the new STORETPC table. If your existing store uses list price data, a migration script is available to convert this to an offer price list so it can also be managed In the price rules tool. Sample code is available to update your storefront to use the migrated list price data. Price lists, rules and rule components can be loaded as part of your data load process. Update your data load process as needed. Once your price rules are loaded or defined using the Management Center tool, assign each rule to one or more contracts. The WebSphere Commerce Information Center contains a detailed list of steps for using price rules in your existing store. A link is provided on this slide.

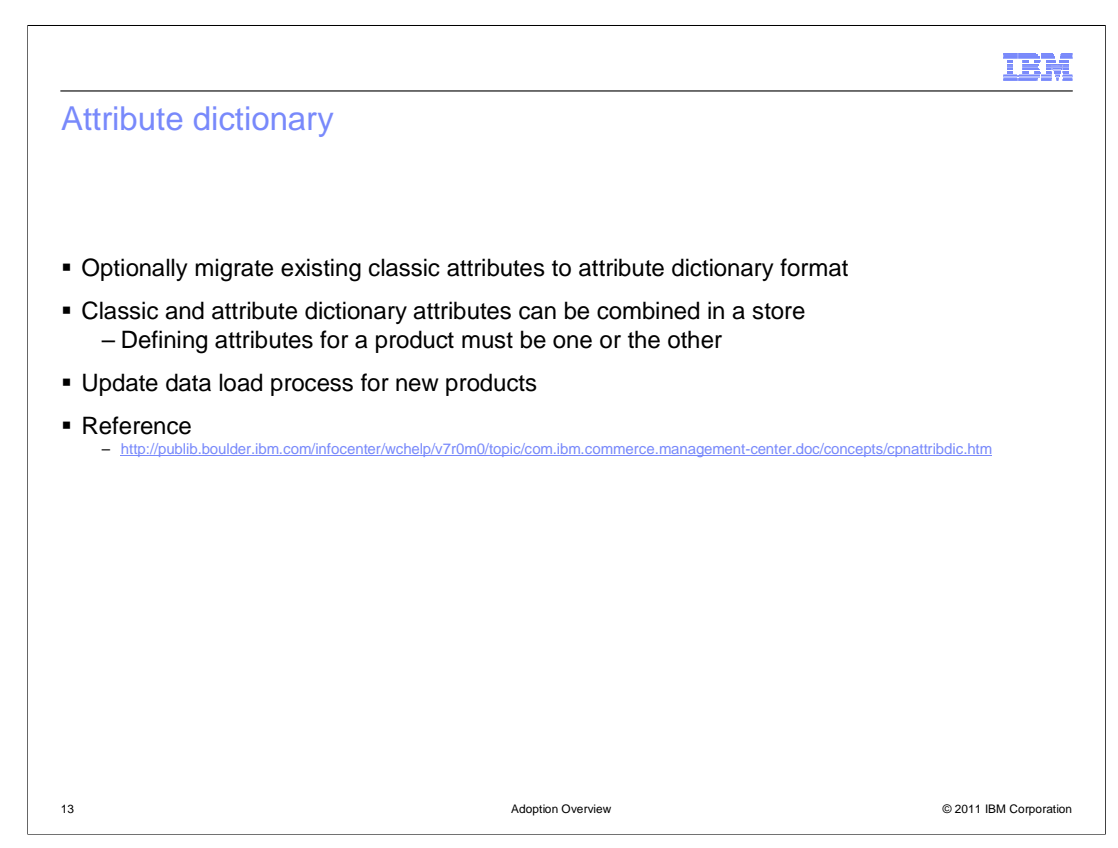

 WebSphere Commerce feature pack 2 does not contain any tools for automatically migrating existing attributes into the attribute dictionary format. You have the option to manually migrate your existing product attributes or use non-attribute dictionary attributes in combination with attribute dictionary attributes. When using a combination of attributes, the defining attributes for a product must be one type or the other. You cannot combine attribute dictionary and non-attribute dictionary defining attributes in a single product. If you are planning to start using the attribute dictionary you need to update your data load process to load the attribute dictionary tables.

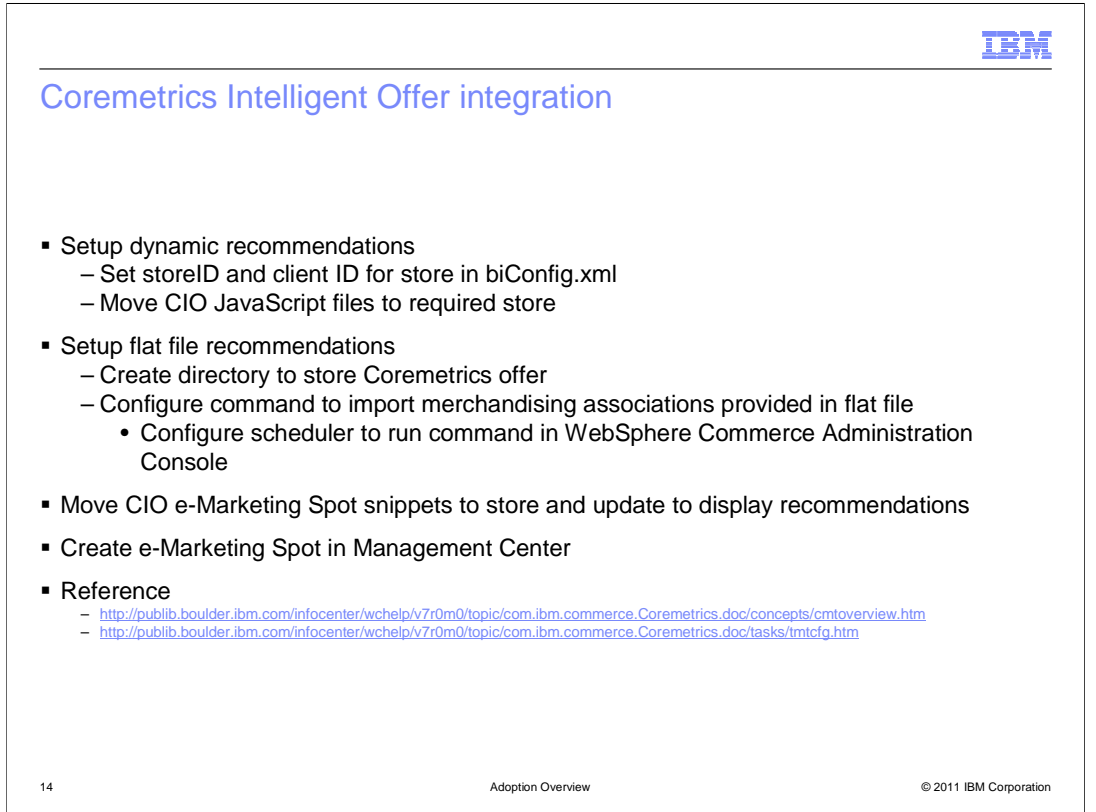

 You need to setup store JSP pages with intelligent offer e-marketing spot snippets in order to enable dynamic recommendations to be displayed on the storefront. In the biConfig.xml you will set the store ID, enable the new marketing action and set the Coremetrics client ID for the store. To use the flat file generated from Coremetrics, you need to first create a local directory to store the list of merchandising associations in the directory. All error logs are created and stored in that directory as well. Then you need to configure the scheduler, from the Administrator console, to run the command to import merchandising associations provided in the flat file. The CIO e-Marketing Spot snippets can be modified to use Coremetrics Intelligent Offer recommendations depending on the type of recommendations you want to create in your store.

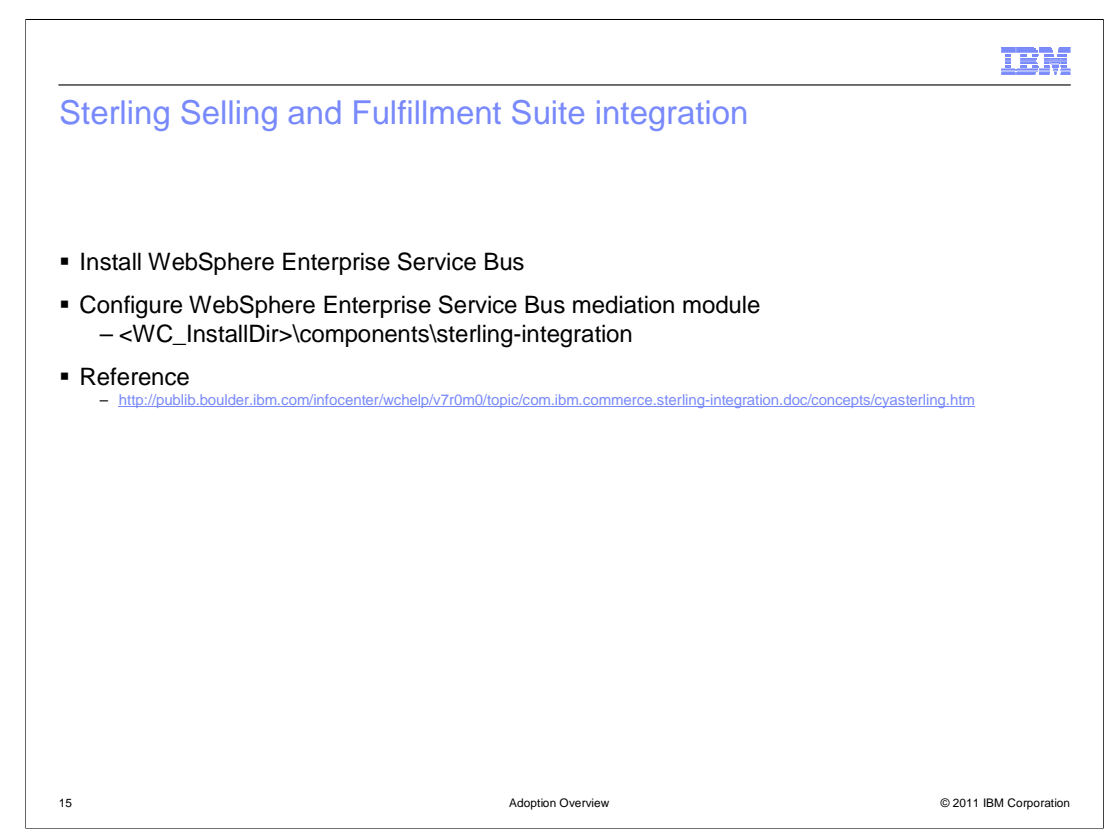

 Integrating your WebSphere Commerce store with Sterling Selling and Fulfillment Suite requires WebSphere Enterprise Service Bus to mediate the requests from one system to the other. A mediation module is provided with feature pack 2 in the directory shown on the slide.

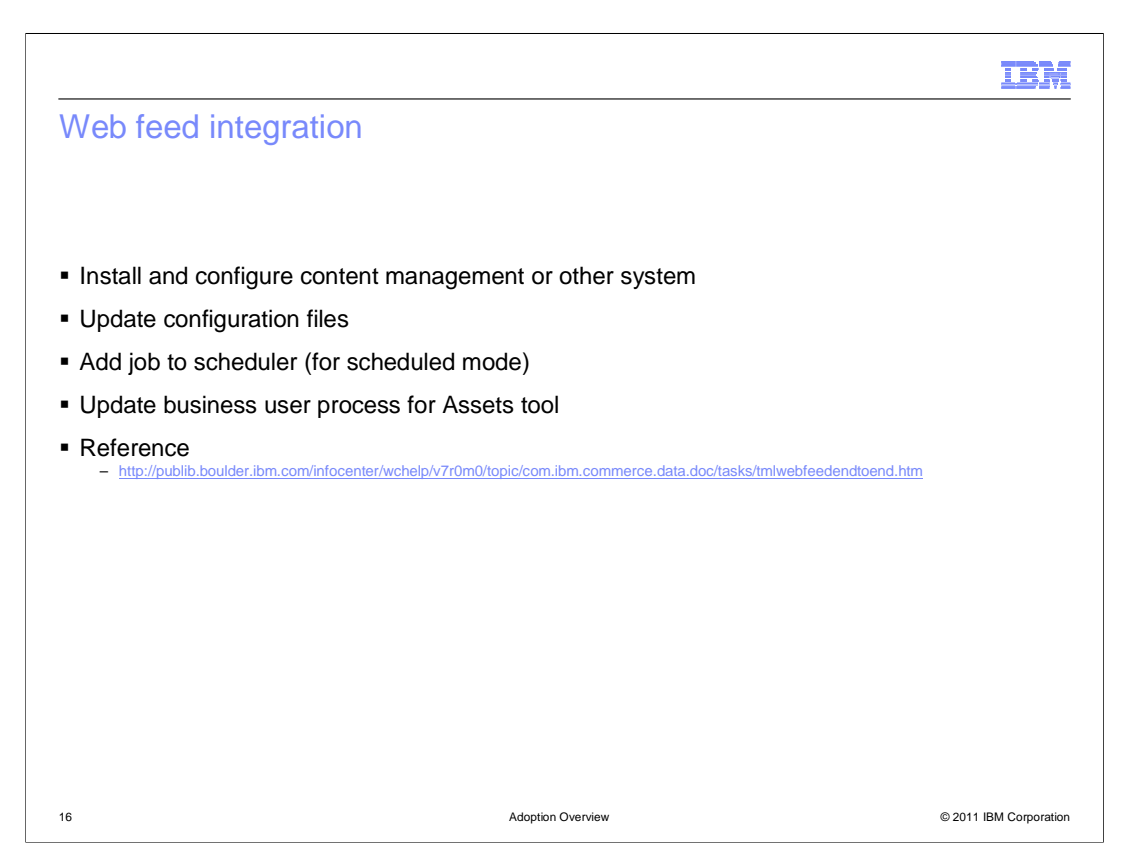

 To use the web feed integration capability in feature pack 2, you need to have access to an external system that provides the required web feeds. This can be an existing content management system or a new one that needs to be installed and configured before WebSphere Commerce can integrate with it. Once the web feed is available, update the configuration files in WebSphere Commerce to define how the feed should be processed. If you are planning to import content on a regular basis, you also need to configure the scheduler job. Once the configuration files and scheduler job are set up, content is imported into WebSphere Commerce and attachments and managed files can be managed through the Assets tool. Update your business process as needed to manage the content.

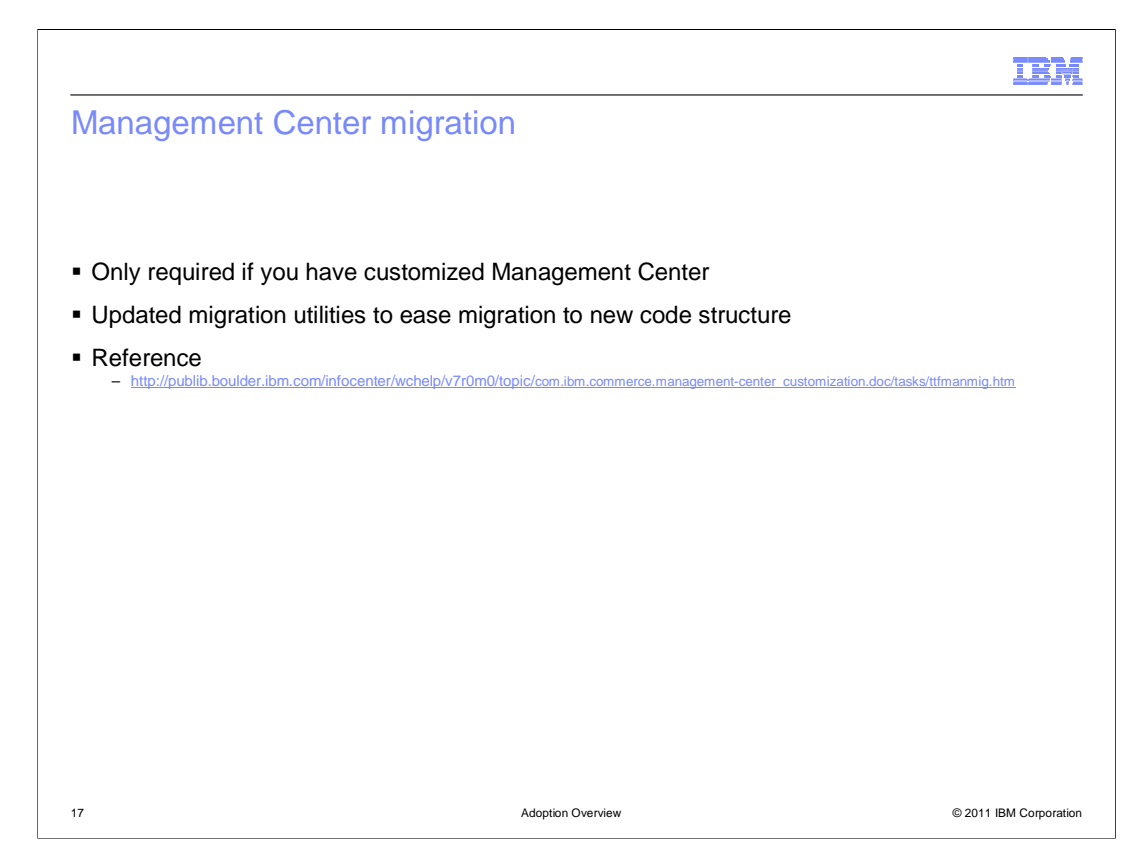

 If you have customized Management Center in the past and want to keep your customized code, you need to migrate it to the feature pack 2 level. Migration utilities are provided to assist in this process. Feature pack 2 introduces a new code structure for Management Center files. In many cases, your customized code can be converted into this new structure by the migration process to make it easier for you to complete the manual migration steps.

## **TBM**

## Data load enhancement summary

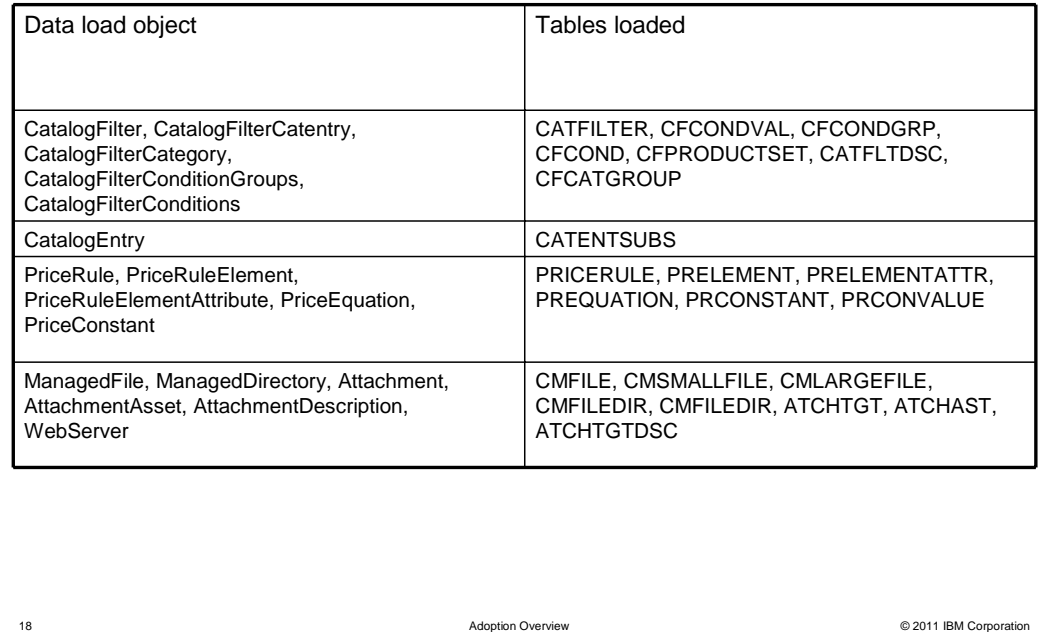

 The chart summarizes the data load objects introduced in feature pack 2 and the database tables they populate.

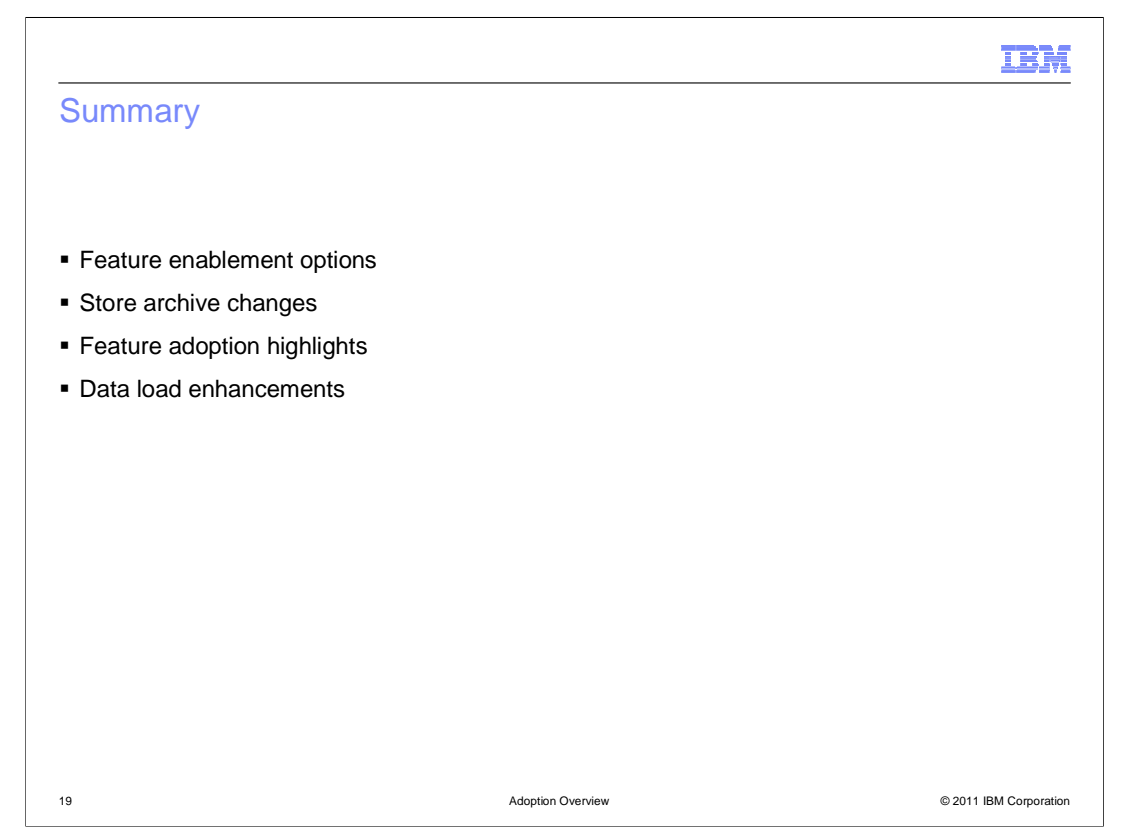

 The presentation began with a summary of the feature pack 2 feature enablement options. This was followed by a summary of the store archive changes. The presentation then highlighted the steps needed to adopt each of the solutions provided in feature pack 2. A review of the enhancements for data load concluded the presentation.

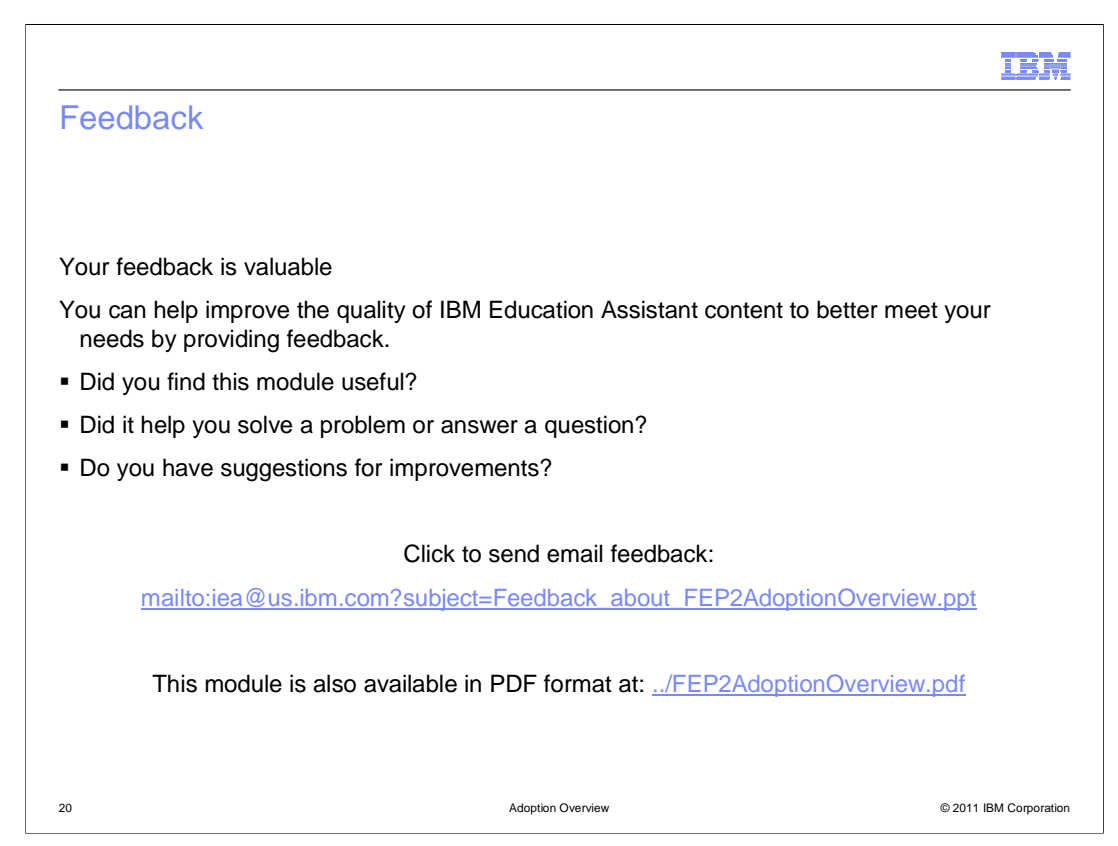

 You can help improve the quality of IBM Education Assistant content by providing feedback.

## Trademarks, disclaimer, and copyright information

IBM, the IBM logo, ibm.com, and WebSphere are trademarks or registered trademarks of International Business Machines Corp., registered in many<br>jurisdictions worldwide. Other product and service names might be trademarks of

JavaScript, JSP, and all Java-based trademarks and logos are trademarks of Sun Microsystems, Inc. in the United States, other countries, or both.

THE INFORMATION CONTAINED IN THIS PRESENTATION IS PROVIDED FOR INFORMATIONAL PURPOSES ONLY. WHILE EFFORTS WERE<br>"AS IS" WITHOUT WARRANTY OF ANY KIND, EXPRESENTATION IS PROVIDED FOR INFORMATION CONTAINED IN THIS PRESENTATION

© Copyright International Business Machines Corporation 2011. All rights reserved.

© 2011 IBM Corporation

IBM